# **TOPIC B**

## **Create Custom Reports**

Although Project provides many useful reports that are ready for you to use, there may be situations where you need to create a custom report to meet your specific project needs. In this topic, you will create and customize new reports.

### The New Report Command

You can start creating a new report by selecting the **New Report** command from the **View** Reports group. Selecting this button will display four report options.

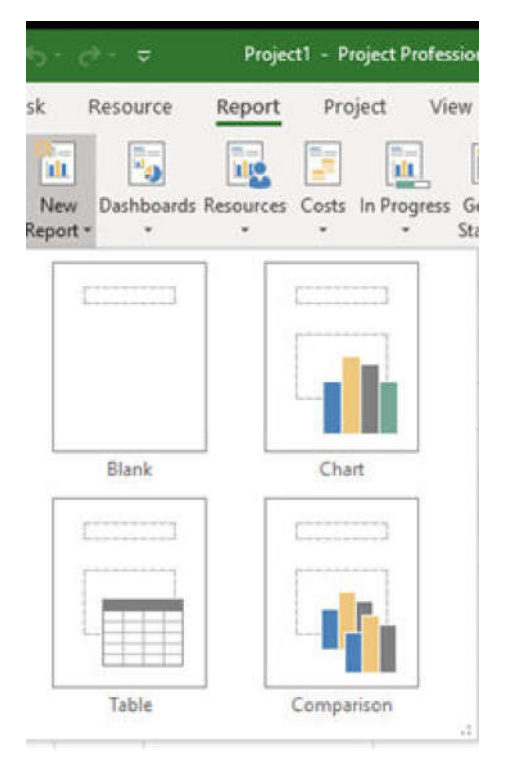

Figure 3-7: Create a custom report with the New Report command.

## **New Report Types**

There are four types of new reports available. You can customize each of these new report formats to meet your needs.

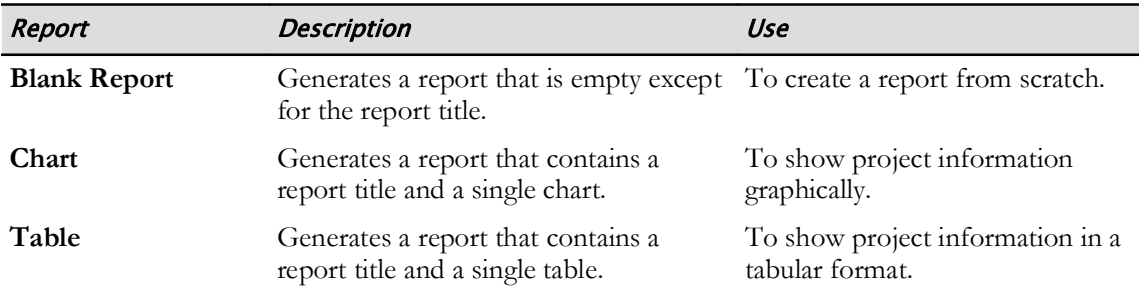

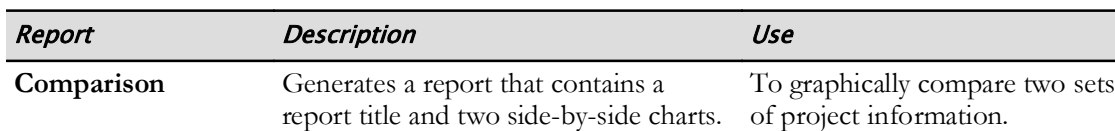

### The Report Tools Design Contextual Tab

Whenever you generate a new report, the **Report Tools Design** contextual tab will appear on the ribbon. You can use the commands on this tab to change the overall look of the report.

| Н                | ぅ.<br>÷                            |                                |           |                                               |        |                      |  | <b>Report Tools</b> |                |                |              |                                  |                              |  |  |
|------------------|------------------------------------|--------------------------------|-----------|-----------------------------------------------|--------|----------------------|--|---------------------|----------------|----------------|--------------|----------------------------------|------------------------------|--|--|
| File             | Task                               | Resource                       | Report    | Project                                       | View   | Help                 |  | Design              | Ω              |                |              | Tell me what you want to do      |                              |  |  |
|                  | V=—<br>¶ <u>lulu</u>               | Colors -<br>$A_a$<br>A Fonts * |           |                                               | П      | $A \equiv$<br>₩      |  | 三                   | 리티비<br>西面      | m              |              |                                  |                              |  |  |
| Gantt<br>Chart * | Recent<br>$\overline{\mathcal{R}}$ | Themes<br>÷                    | Effects * | Images Shapes Chart<br>$\mathcal{R}^{\prime}$ |        | Table<br>Text<br>Box |  | Manage<br>÷         | Copy<br>Report | Page<br>Breaks | $\mathbf{r}$ | Margins Orientation<br><b>SP</b> | <b>Size</b><br>$\mathcal{R}$ |  |  |
|                  | View<br>Themes                     |                                |           |                                               | Insert |                      |  | Report              |                |                |              | Page Setup                       |                              |  |  |

Figure 3-8: Create report elements using the Report Tools Design contextual tab.

The following table lists the commands on the Report Tools Design contextual tab and indicates what they do.

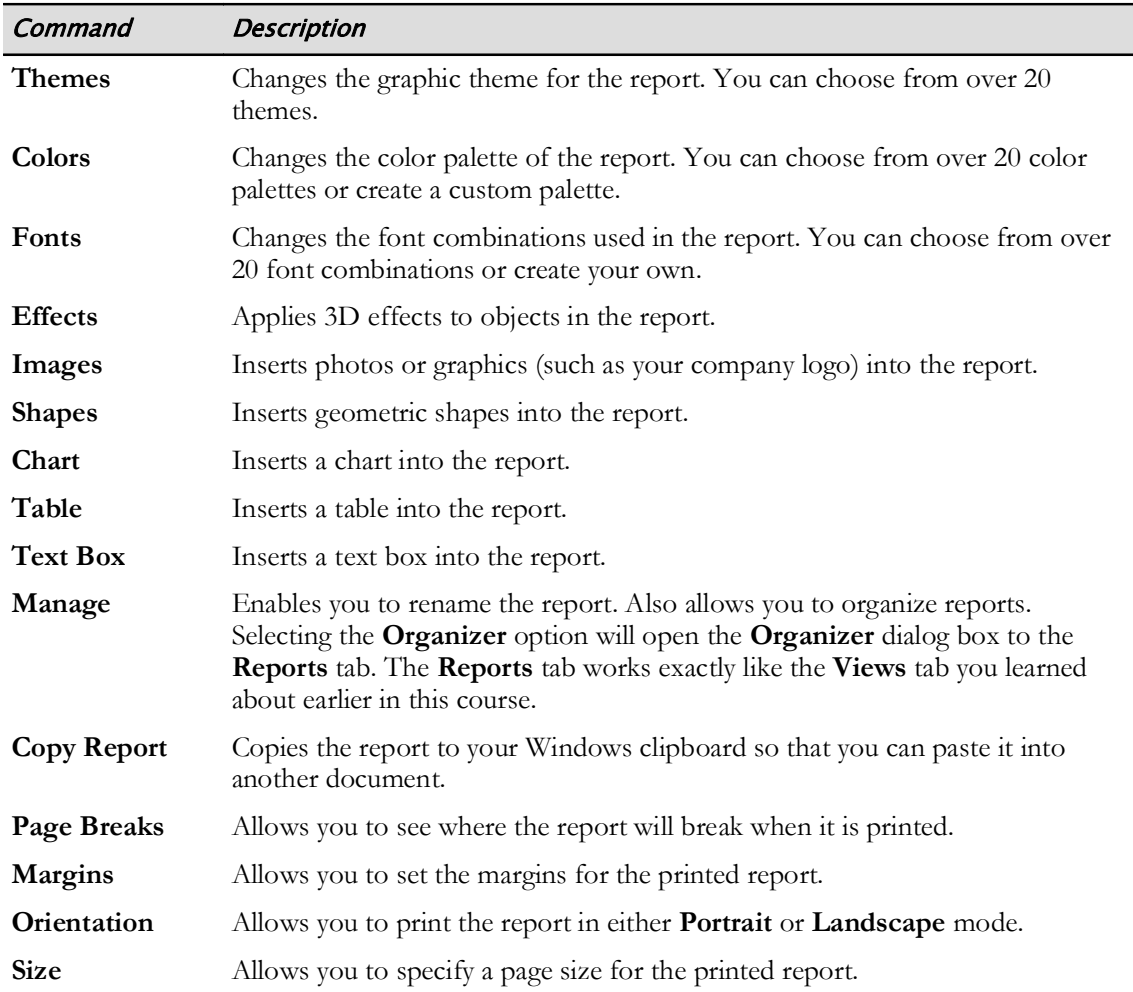

### **Chart Types**

There are eight types of charts you can insert into a report, as well as several variations of each type from which to choose.

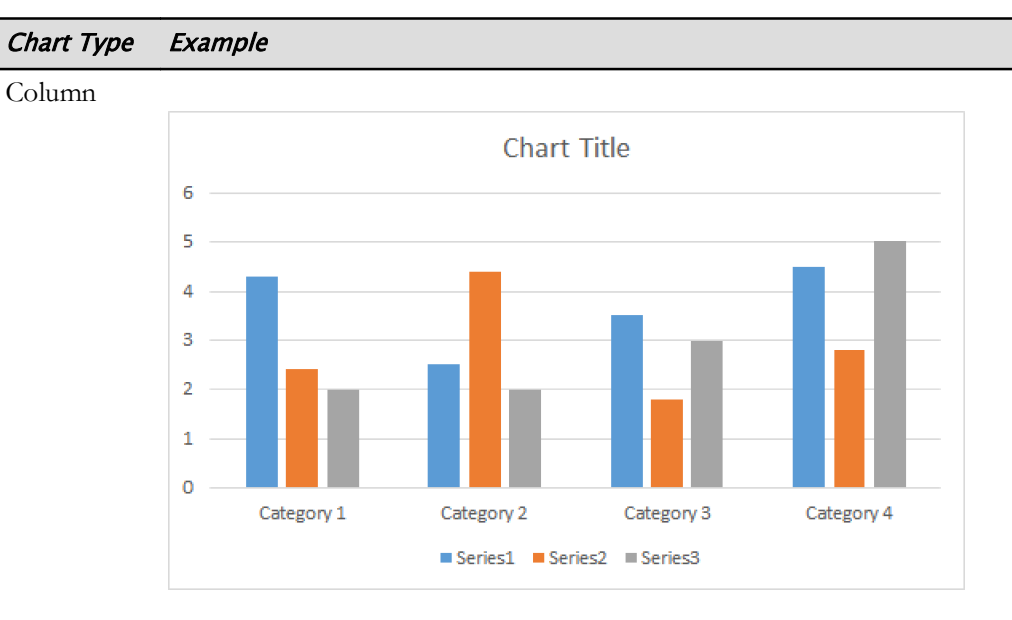

Line

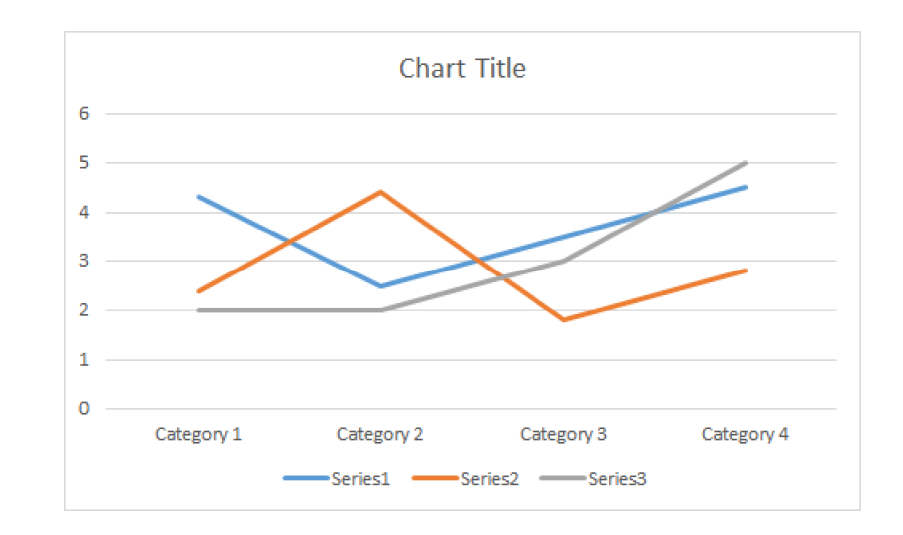

#### Example Chart Type

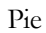

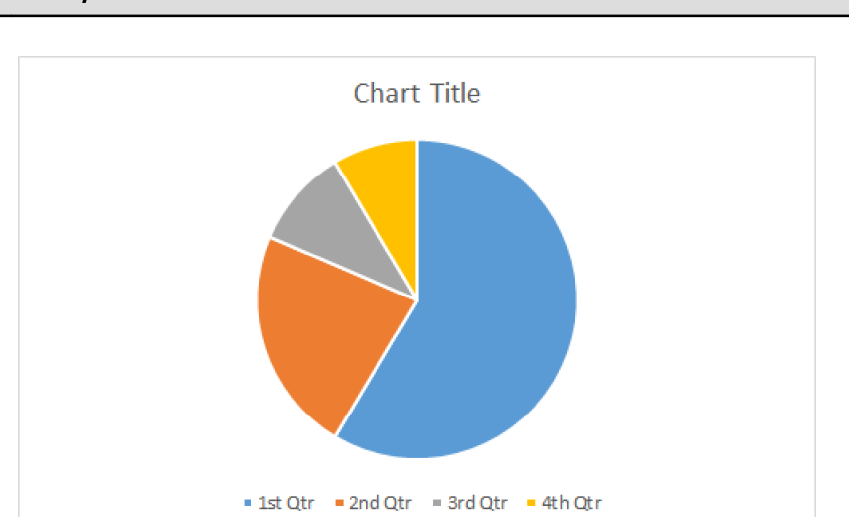

Bar

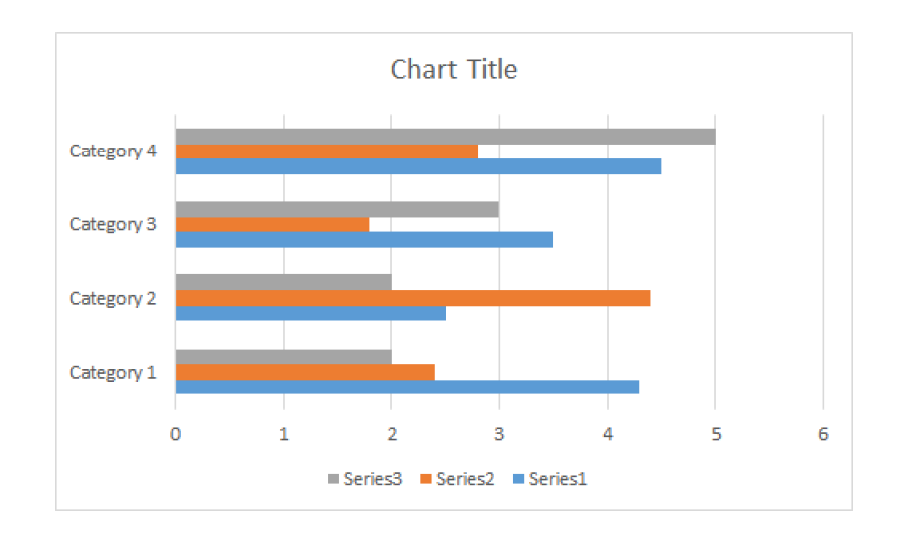

Area

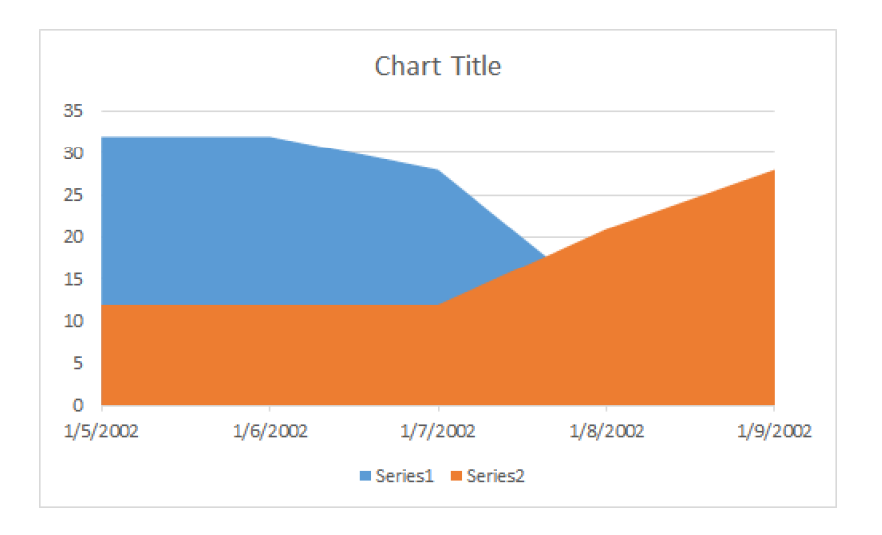

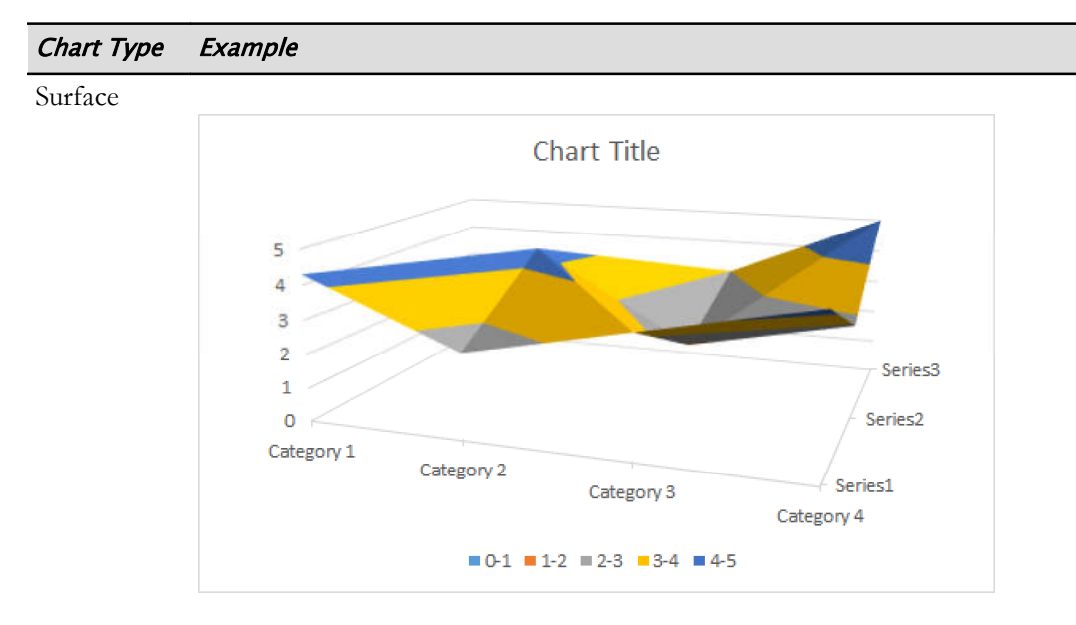

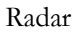

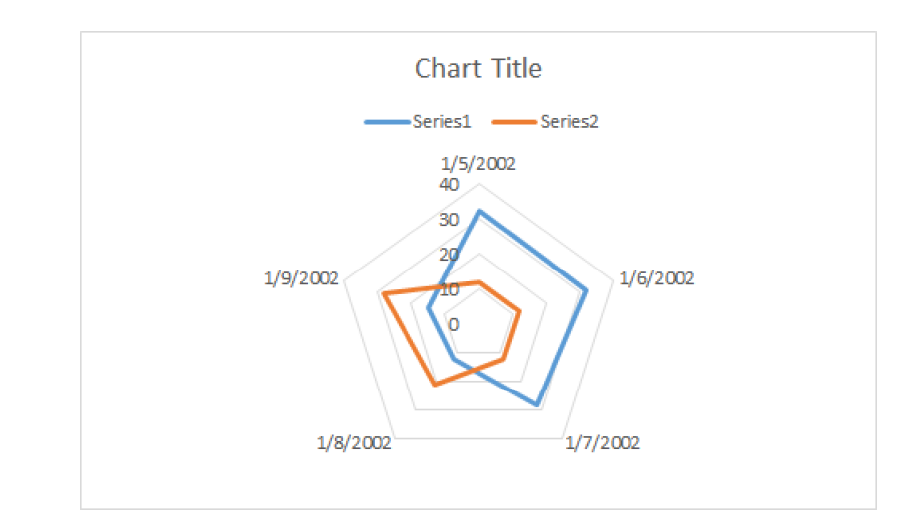

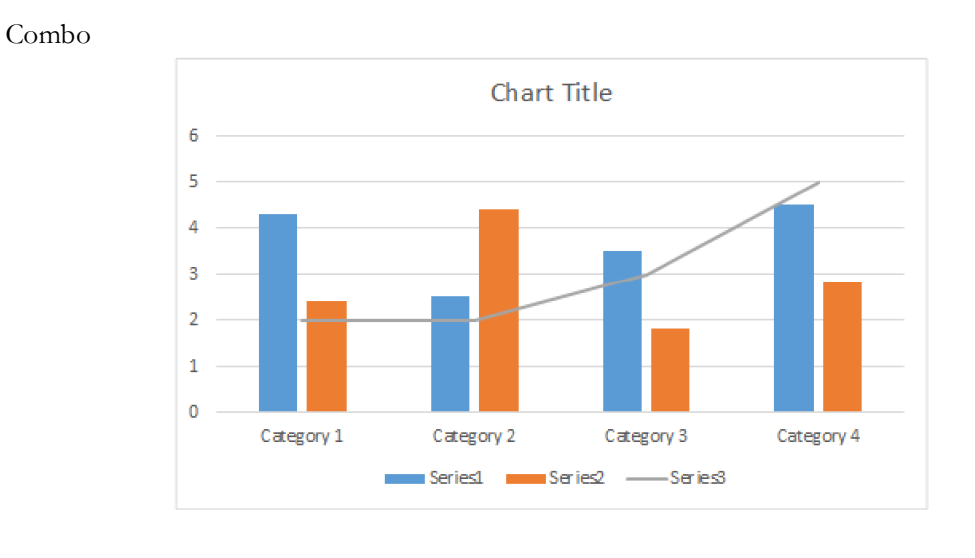

### The Chart Tools Design Contextual Tab

If you generate a new chart report, a Chart Tools Design contextual tab will appear on the ribbon. You can use the commands on this tab to change the look of the chart in the report.

| <b>8</b><br>÷<br>↔.  |                          |                                     |                  |                                  |      | <b>Chart Tools</b><br><b>Report Tools</b> |              |        |                                                                                                    |                             | Project1 - Project Professional |                                                              |                                                        |
|----------------------|--------------------------|-------------------------------------|------------------|----------------------------------|------|-------------------------------------------|--------------|--------|----------------------------------------------------------------------------------------------------|-----------------------------|---------------------------------|--------------------------------------------------------------|--------------------------------------------------------|
| File                 | Task                     | Resource                            | Report           | Project                          | View | Help                                      | Design       | Design | Format                                                                                                    | Tell me what you want to do |                                 |                                                              |                                                        |
| L<br>Add Chart Quick | m.<br>Element - Layout - | $-0$<br>۰.۰<br>Change :<br>Colors - | parts strong the | Northern designation and<br>不过无限 |      | the day for each cold                     |              | ÷      | $\frac{1}{2} \left( \frac{1}{2} \right) \left( \frac{1}{2} \right) \left( \frac$ | <b>CONTRACTOR</b>           | <b>Section</b><br>$\equiv$      | <b>W</b><br><b>For the Second</b><br>$\Box$<br>Chart<br>Data | Change<br>Chart Type                                   |
| Chart Layouts        |                          |                                     |                  |                                  |      |                                           | Chart Styles |        |                                                                                                    |                             |                                 | Show/Hide                                                    | Type<br><b><i><i><u><b>DESPERATORS</b></u></i></i></b> |

Figure 3-9: Change the look of a chart using the Chart Tools Design commands.

The following table lists the commands on the **Chart Tools Design** contextual tab and indicates what they do.

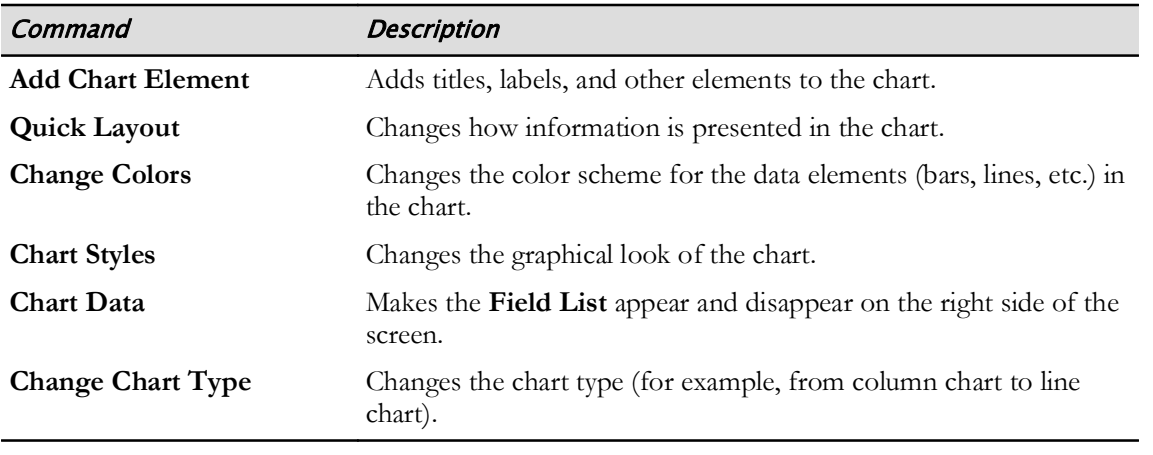

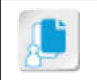

Note: You will learn how to use the Field List later in this topic.

### The Chart Tools Format Contextual Tab

If you generate a new chart report, a Chart Tools Format contextual tab will appear on the ribbon. You can use the commands on this tab to format any shapes or text boxes in the chart report.

| <b>E</b><br>$\cdot$            |                   |              | <b>Report Tools</b> | Chart Tools      | <b>Project1 - Project Professional</b>               |                     |  |  |                                  |                                       |            |  |  |  |
|--------------------------------|-------------------|--------------|---------------------|------------------|------------------------------------------------------|---------------------|--|--|----------------------------------|---------------------------------------|------------|--|--|--|
| Task<br>File<br>Resource       | Project<br>Report | Help<br>View | Design              | Design<br>Format | C Tell me what you want to do                        |                     |  |  |                                  |                                       |            |  |  |  |
| Chart Area<br>Format Selection | 西へ、<br>COO-       | Atic<br>Abt  | Abc<br>Abi          | Abc<br>Abc       | Ct Shape Fill +<br>Abc<br>. . <b>Z</b> Shape Outline |                     |  |  | A Text Fill -<br>B. Text Outline |                                       | Height: 1" |  |  |  |
| Reset to Match Style           | $\Delta$ lle      |              |                     |                  | " CP Shape Effects -                                 |                     |  |  | <b>Co.</b> Text Effects          | Send<br>Brimg<br>Forward - Backward - | Width:     |  |  |  |
| Current Selection              | Insert Shapes     |              |                     | Shape Styles     |                                                      | .<br>WordArt Styles |  |  |                                  | Arrange                               | Sire       |  |  |  |

Figure 3-10: Use the commands on the Chart Tools Format tab to modify the elements in a chart report.

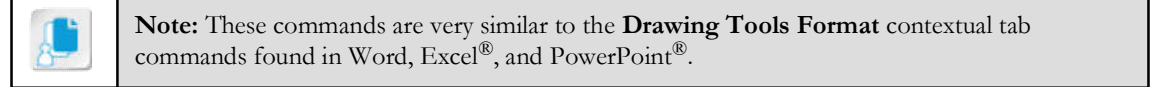

### The Table Tools Design Contextual Tab

If you generate a new table report, a Table Tools Design contextual tab will appear on the ribbon. You can use the commands on this tab to change the look of the table in the report.

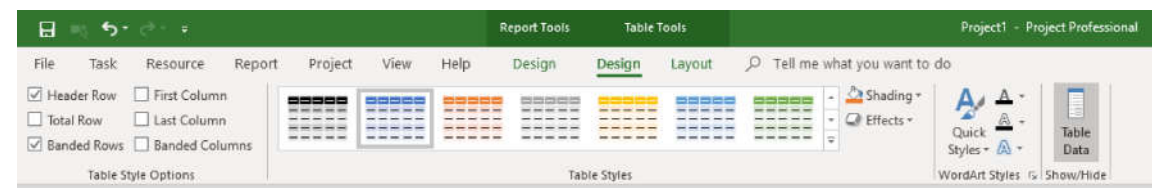

#### Figure 3-11: The Table Tools Design commands enable you to format a table in a report.

The following table lists the commands on the Table Tools Design contextual tab and indicates what they do.

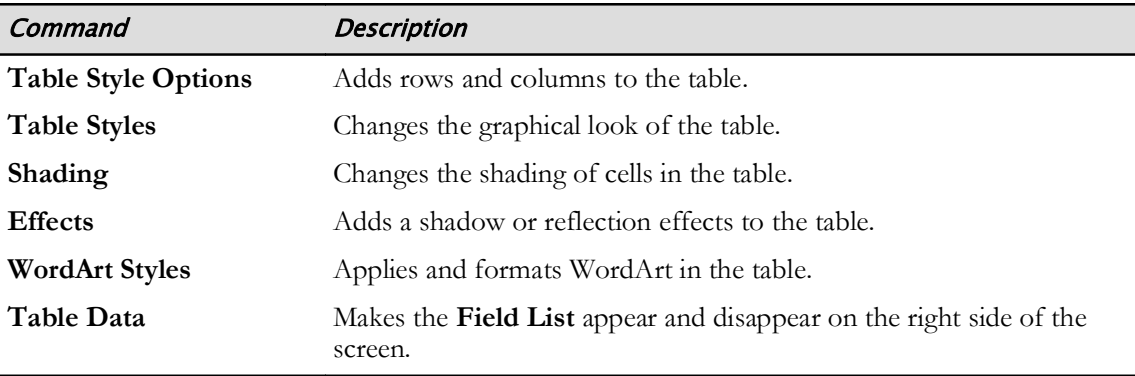

### The Table Tools Layout Contextual Tab

If you generate a new table report, a Table Tools Layout contextual tab will appear on the ribbon. You can use the commands on this tab to change the layout of the table in the report.

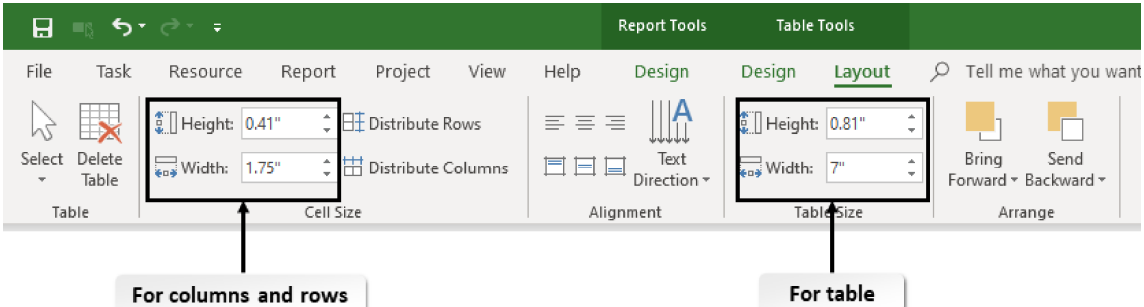

#### Figure 3-12: The Table Tools Layout commands enable you to change the layout of a table in a report.

The following table lists the commands on the Table Tools Layout contextual tab and indicates what they do.

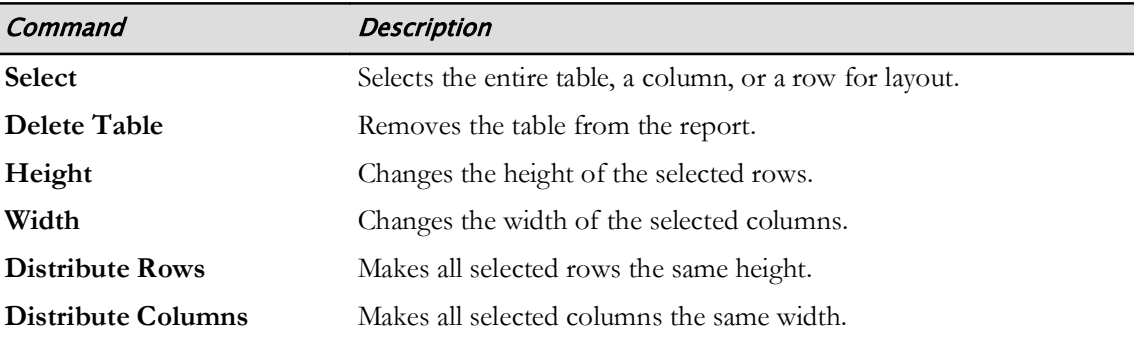

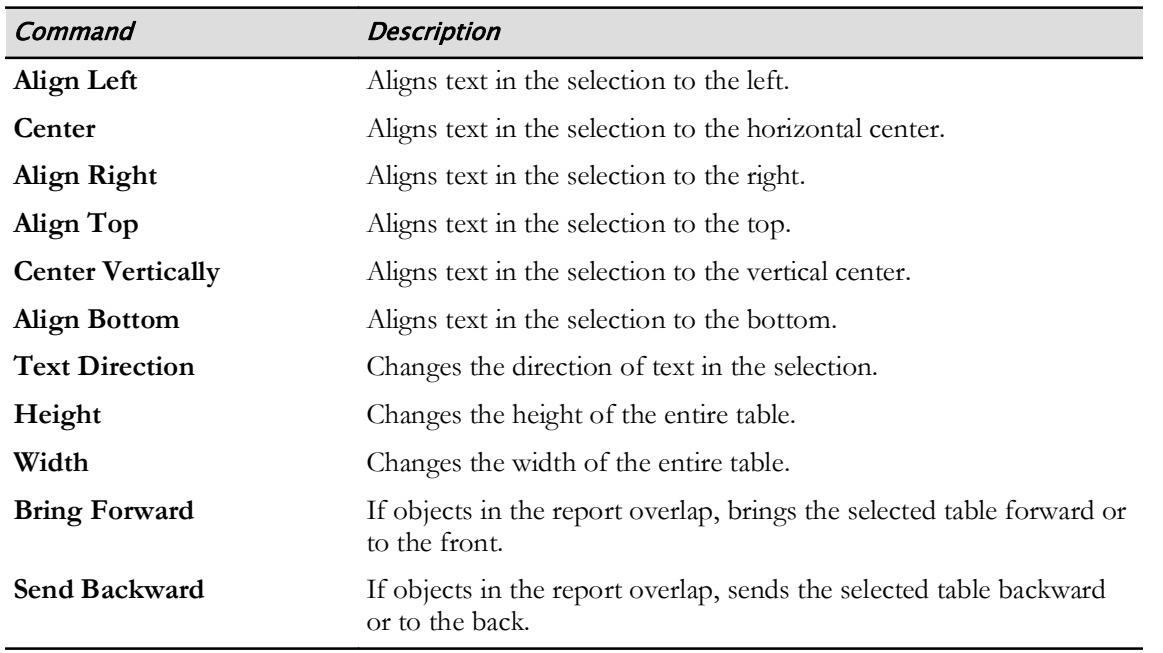

### The Field List Pane

The Field List pane enables you to change which types of fields are displayed in the selected chart or table of a report. If a chart or table shows task information, selecting the Resources tab in the Field List pane will cause resource information to be displayed in the chart (and vice versa).

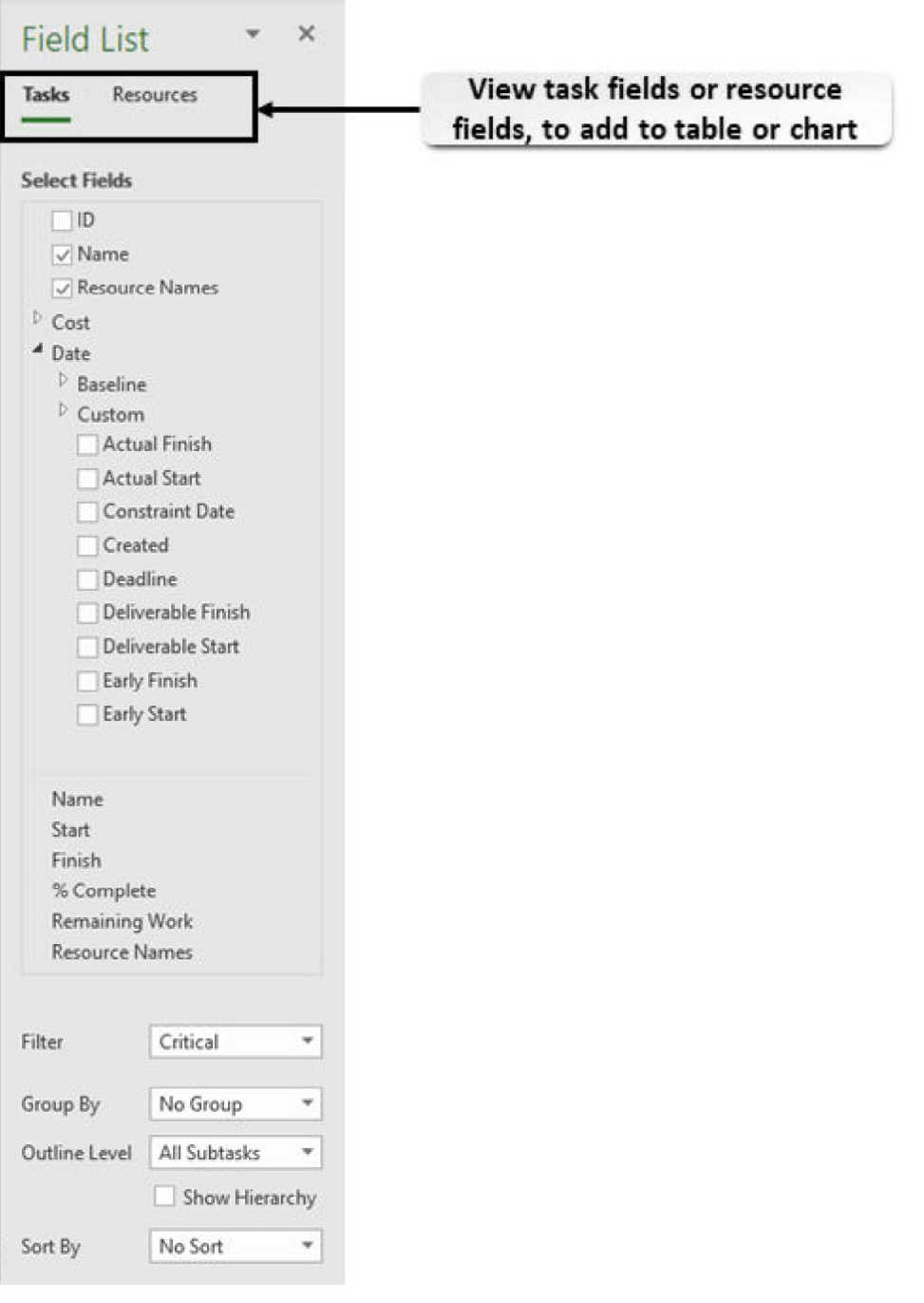

Figure 3-13: Specify how data appears in a report using the Field List task pane.

The Field List task pane includes many options for customizing charts and tables.

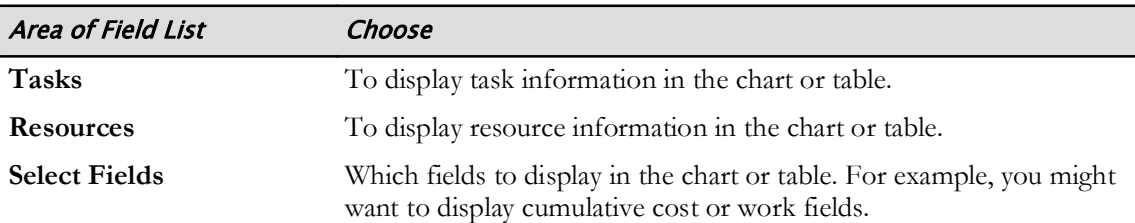

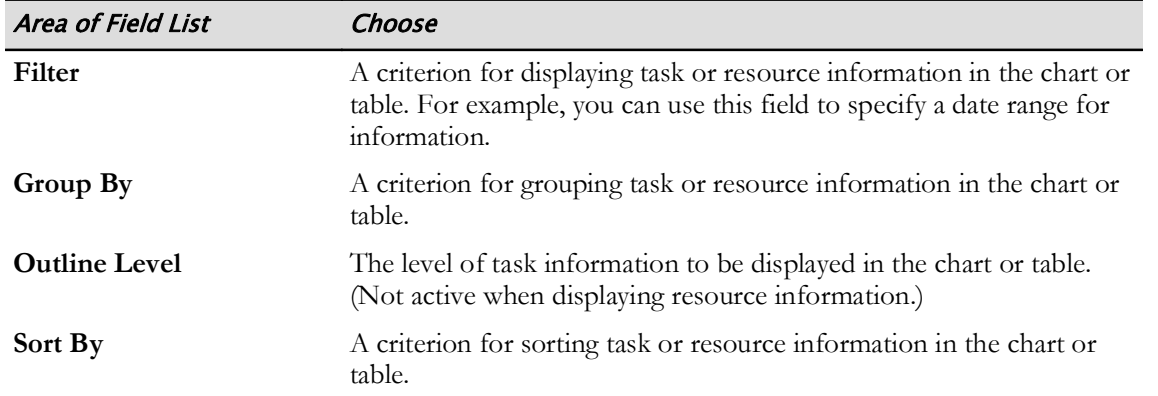

### The List of Fields in the Field List Task Pane

If you wish to change the order of the fields in a table or chart, select the name of a field and drag it to the desired position in the list.

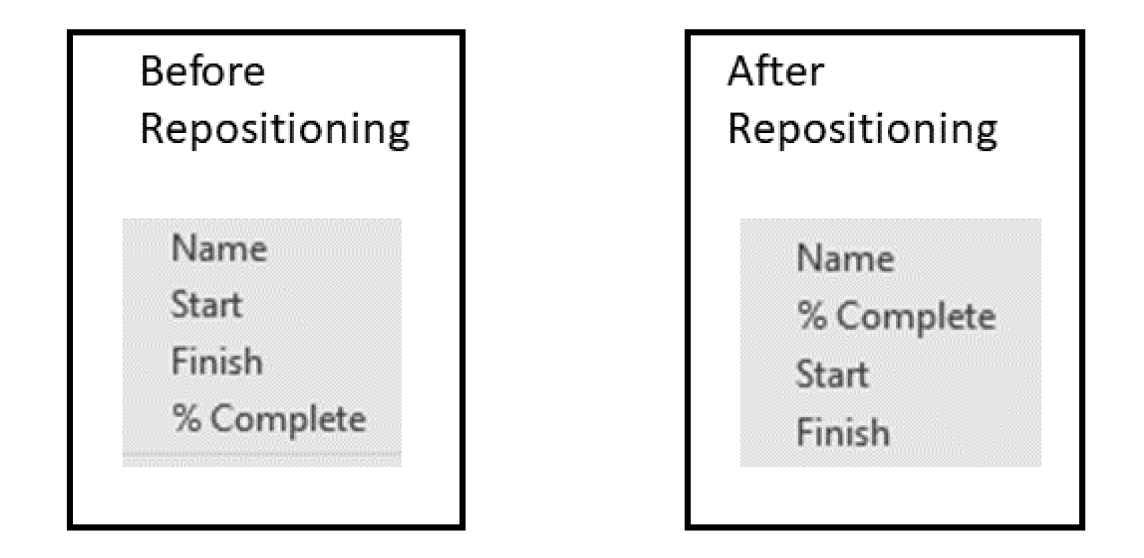

#### Figure 3-14: Drag the field name to the desired position in a table or chart.

You can close the Field List by selecting the Close button at the top of the list, or by selecting Table Data in the Table Tools Design contextual tab. The Field List can be opened by selecting Table Data again.

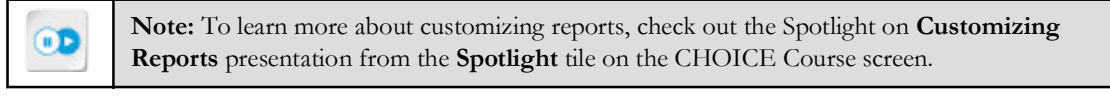

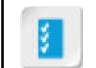

Access the Checklist tile on your CHOICE Course screen for reference information and job aids on How to Create Custom Reports.

# **ACTIVITY 3-2 Creating Custom Reports**

### **Before You Begin**

The My HR Manual Reports.mpp project plan file is open.

#### Scenario

The HR Manual project has been chosen as a showcase project for the Project Management Office monthly meeting. The HR manager asks you to generate a new custom report for the PMO senior management with the following elements:

- A table of high-level tasks (or phases) that have been completed.
- A chart of remaining work.

#### 1. Create a new table report.

- a) On the ribbon, select the Report tab.
- b) Select New Report→Table.
- c) In the Report Name dialog box, in the Name field, type Human Resources Manual
- d) Select  $OK$  to close the dialog box. Notice that a new table report appears, and that the Table Tools contextual tab and the Field List pane are now visible so that you can modify the table.

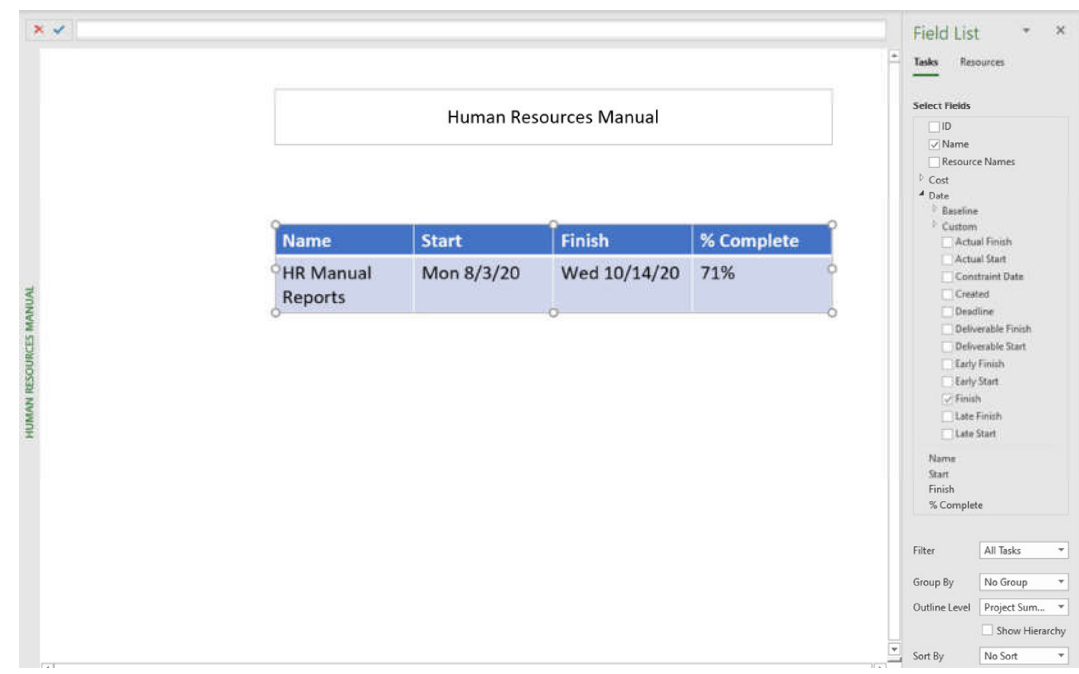

#### 2. Design the table.

a) Verify that the table in the report is selected.

b) On the Table Tools Design contextual tab, select Table Styles-Medium Style 2 - Accent 6. Notice the table now has a green style.

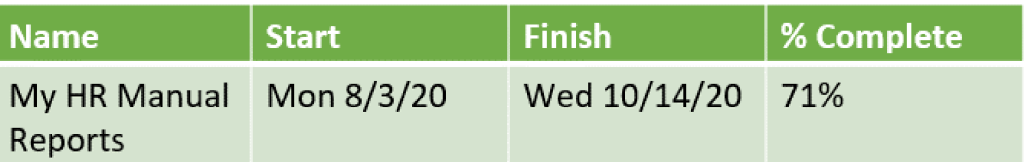

### 3. Select fields using the Field List.

- a) Verify that the table in the report is selected.
- b) At the top of the Field List pane, verify that Tasks is selected.
- c) From the Filter drop-down list, select Completed Tasks.
- d) From the Outline Level drop-down list, select Level 1. Notice that the table now contains information about high-level completed tasks.

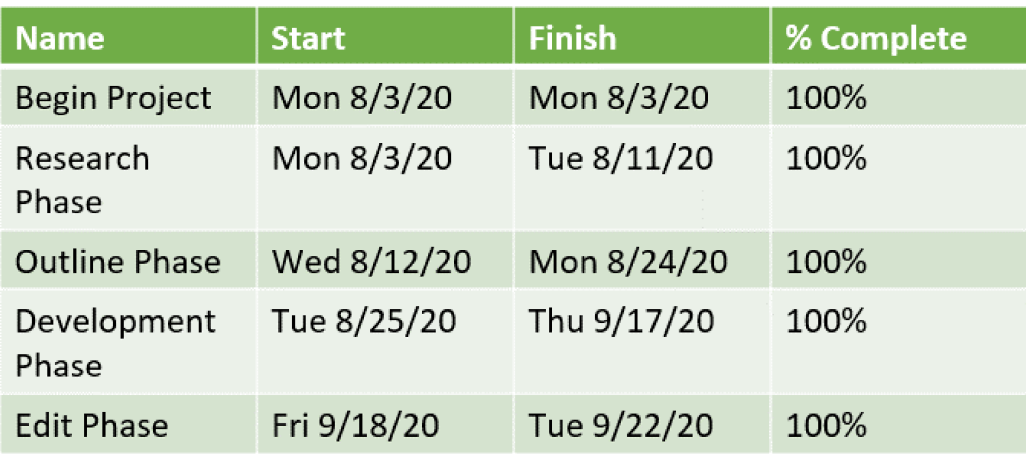

#### 4. Edit the table by moving one of the fields.

a) Below the check boxes in the Field List, select % Complete and drag it up so it is between the Name and Start fields.

b) Verify that the table has changed.

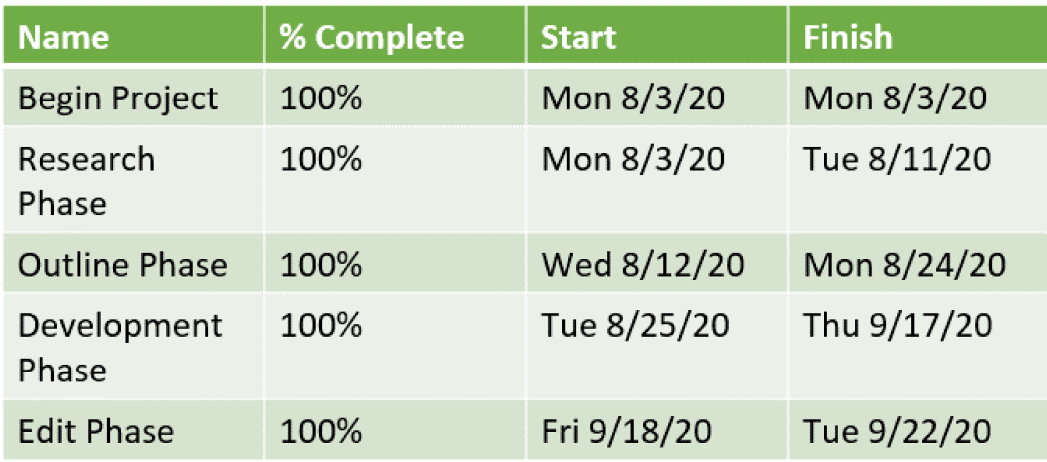

- c) Select the Close button in the upper-right corner of the Field List to close it.
- 5. Add a chart to the report.
	- a) Scroll down the report until the table is no longer visible on the screen.
	- b) Select the Report Tools Design contextual tab.
	- c) Select Chart.
	- d) In the Insert Chart dialog box, find and select Clustered Column and then select OK.

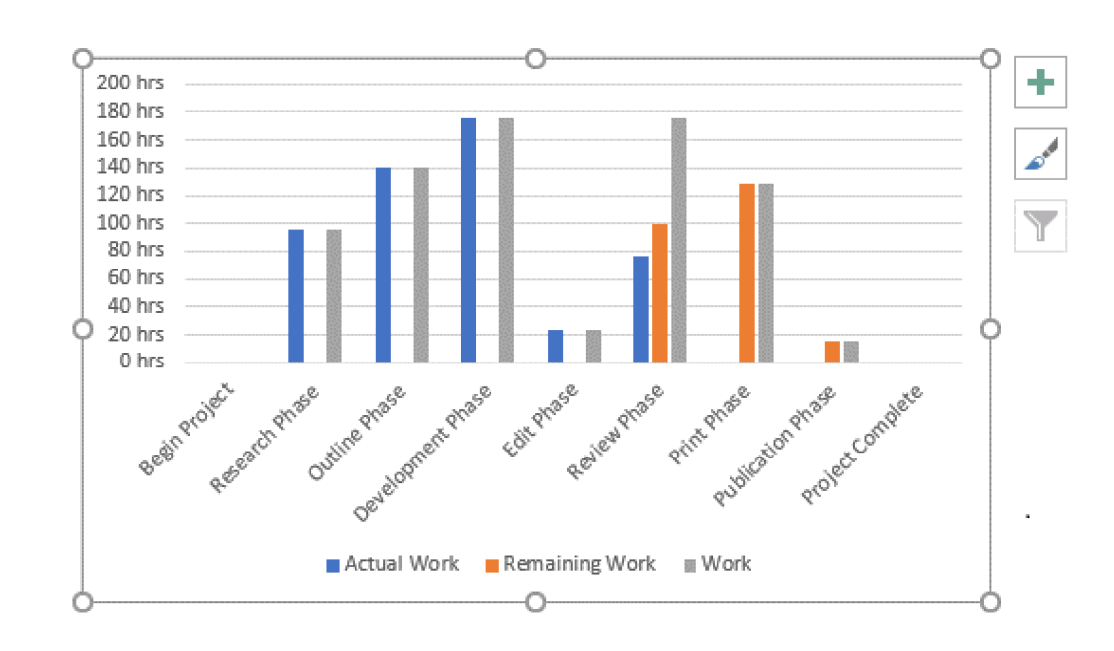

### 6. Edit the chart.

- a) If necessary, select the chart to display the chart edit buttons.
- b) Select the Chart Elements button.  $\mathbf{+}$
- c) In the Chart Elements pop-up box, uncheck the Gridlines check box. Notice that the gridlines are no longer visible on the chart.
- d) If necessary, select the chart to display the chart edit buttons again.
- e) Select the **Chart Styles** button.
- f) From the Chart Styles pop-up box, select the Color tab.
- g) Scroll down to Monochromatic Palette 6 (which is different shades of green) and select it. The bars on the chart are now different shades of green.
- h) If necessary, select the chart to display the chart edit buttons again.
- i) In the Field List pane, in the Work section, uncheck the Actual Work and Work check boxes, leaving only the Remaining Work check box checked.

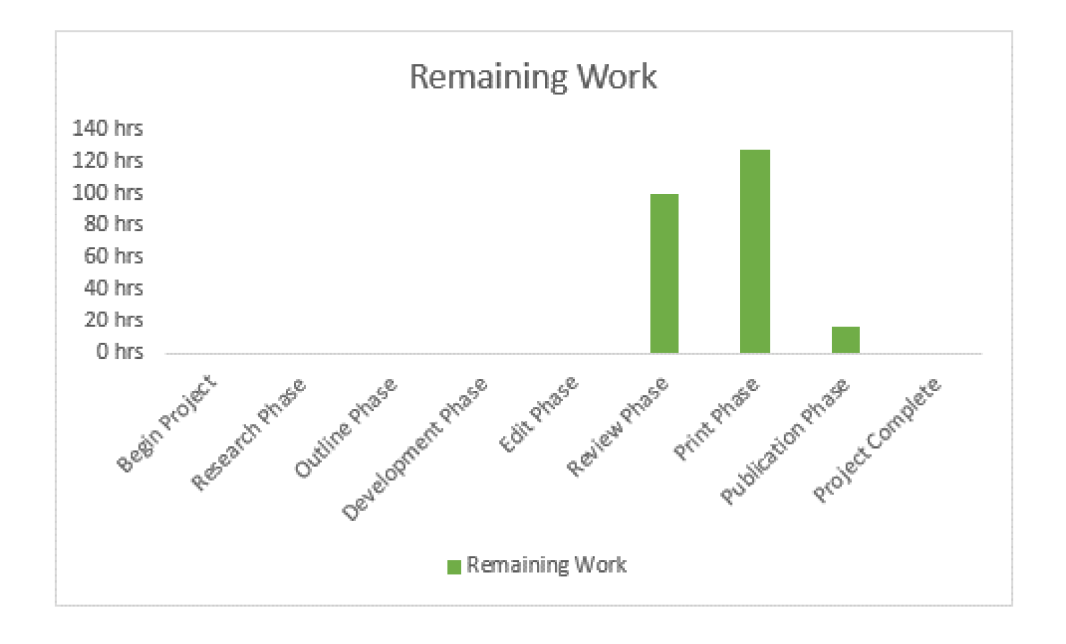

Notice that only the Remaining Work series is displayed on the chart.

7. Scroll up to review the entire report.

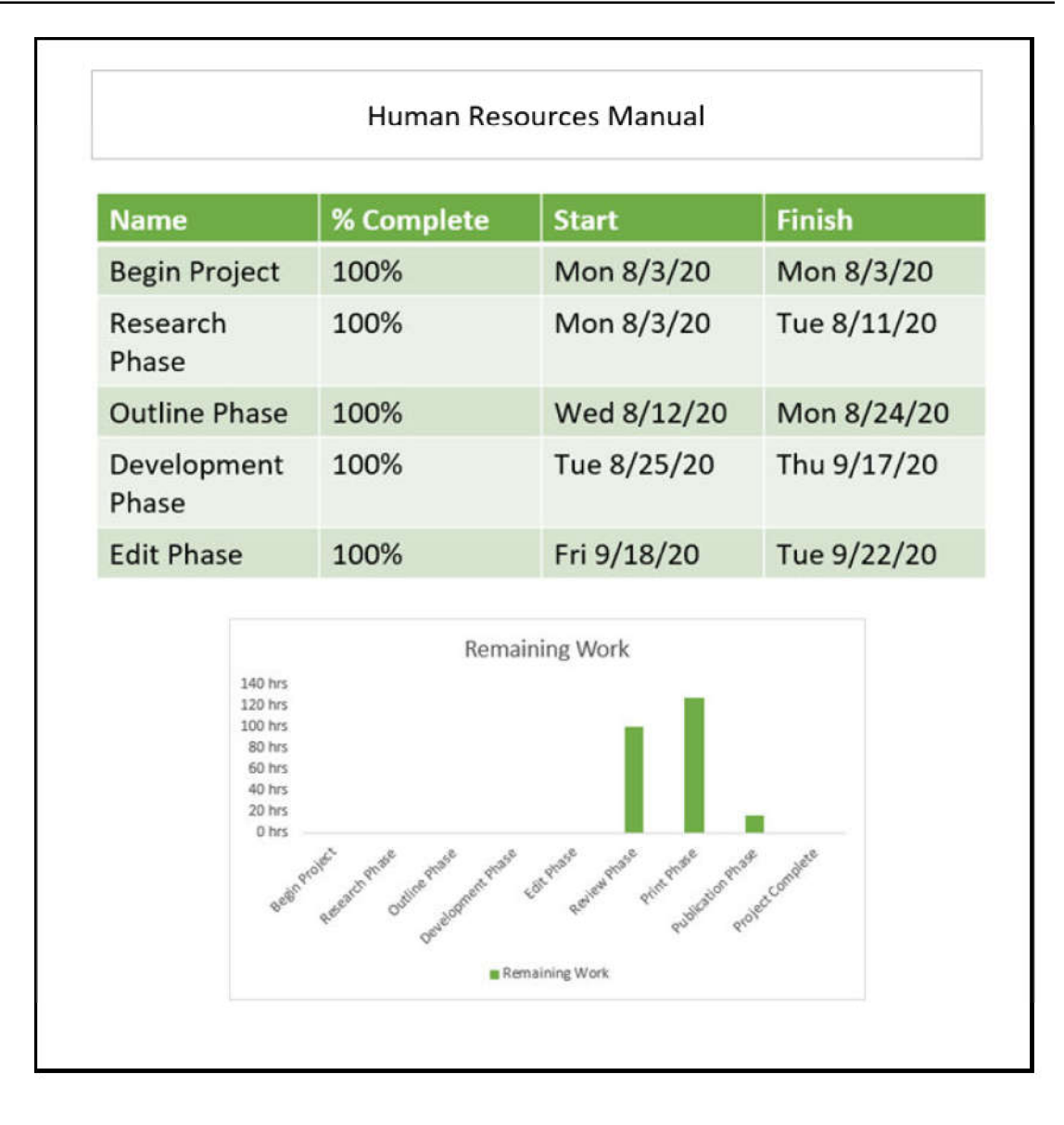

8. Save the file and leave it open.